# MALAVIYA NATIONAL INSTITUTE OF TECHNOLOGY JAIPUR

J. L. N. Marg, Malaviya Nagar, Jaipur-302017 (Rajasthan)
Fax-+91-141-2715035, Website-www.mnit.ac.in

08 November, 2020

#### Instructions for Online Registration of New entrants in B. Tech./B.Arch.

Note: Due to COVID-19 pandemic, there will be no physical reporting for the time being and complete admission procedure will be in online mode.

# (A) Registration Schedule

All the students admitted in MNIT Jaipur (through JoSAA-2020) are advised to report online at MNIT Jaipur erp portal (www.mniterp.org) on the scheduled date and time, for final admission. The registration process will be performed during **16**<sup>th</sup> **November 2020 to 21**<sup>st</sup> **November 2020 upto 17:00 hrs** (after 6<sup>th</sup> round of JoSAA) and **25**<sup>th</sup> **November to 30**<sup>th</sup> **November 2020** (for special round of CSAB 2020).

#### (B) Fee

Balance fee deposition must be done in online mode through MNIT ERP login. ERP login credentials of students will be mailed on their personal email at the time of admission. Students are advised to activate/enable Net Banking facility as payment charges are lesser in Net Banking as compared to Debit Card.

The students are required to pay the fee as follows:

# **Bachelor of Technology (B. Tech.)**

|                                                      | GEN/OBC/EWS |                |             | SC/ST/All PwD |
|------------------------------------------------------|-------------|----------------|-------------|---------------|
| Particulars                                          | Income *    | Income *       | Income      | candidates    |
|                                                      | <1 Lac      | 1 Lac to 5 Lac | Above 5 Lac | candidates    |
| Tuition Fee                                          | 0           | 20834          | 62500       | 0             |
| Institute Fee                                        | 35865       | 35865          | 35865       | 35865         |
| TOTAL FEE                                            | 35865       | 56699          | 98365       | 35865         |
| Fee already paid to JoSAA                            | (-) 33000   | (-) 33000      | (-) 33000   | (-) 13000     |
| PARTIAL ADMISSION FEE paid to                        |             |                |             |               |
| JoSAA (during 9th to 13th,                           | (-) 40000   | (-) 40000      | (-) 40000   | (–) 20000     |
| November, 2020,)                                     |             |                |             |               |
| Total Fee paid to JoSAA**                            | (-) 73000   | (-) 73000      | (–) 73000   | (–) 33000     |
| Fee to be paid at the time of<br>Institute reporting | - 37135#    | - 16301#       | 25365       | 2865          |

#### **Bachelor of Architecture (B. Arch.)**

|                                                      | GEN/OBC/EWS |                |             | SC/ST/All PwD |
|------------------------------------------------------|-------------|----------------|-------------|---------------|
| Particulars                                          | Income*     | Income *       | Income      | candidates    |
|                                                      | <1 Lac      | 1 Lac to 5 Lac | Above 5 Lac | candidates    |
| Tuition Fee                                          | 0           | 20834          | 62500       | 0             |
| Institute Fee                                        | 38865       | 38865          | 38865       | 38865         |
| TOTAL FEE                                            | 38865       | 59699          | 101365      | 38865         |
| Fee already paid to JoSAA**                          | (-) 33000   | (-) 33000      | (-) 33000   | (-) 13000     |
| PARTIAL ADMISSION FEE paid to                        |             |                |             |               |
| JoSAA (during 9th to 13th,                           | (-) 40000   | (-) 40000      | (-) 40000   | (-) 20000     |
| November, 2020,)                                     |             |                |             |               |
| Total Fee paid to JoSAA**                            | (-) 73000   | (-) 73000      | (-) 73000   | (-) 33000     |
| Fee to be paid at the time of<br>Institute reporting | -34135#     | -13301#        | 28365       | 5865          |

- \*Subjected to production of Total annual family income certificate (from all sources) duly issued from the concerned prescribed competent Revenue Officer, not below the rank of Tehsildar. The certificate should have been issued based on family income in the financial year 2019-20. It must be issued on or after 1<sup>st</sup> April 2020. In case the valid income certificate (for GEN/OBC/EWS) is not available at the time of admission, full amount applicable to Income group of above 5 lacs, will required to be paid. Additional amount will be refunded on presenting the valid income certificate later.
- \*\* It has been assumed that the Seat Acceptance Fee (Rs. 33000/- for GEN, OBC-NCL and Rs.13000/- for SC/ST/PwD) and Partial Admission Fee (Rs. 40000/- for GEN, OBC-NCL and Rs.20000/- for SC/ST/PwD) has already been paid by the candidate to Join Seat Allocation Authority (JoSAA). For details of fee structure for session 2020-21 see the website: <a href="http://mnit.ac.in/cms/uploads/2020/08/Fee">http://mnit.ac.in/cms/uploads/2020/08/Fee</a> Structure UG 2020-21.pdf

# If your income certificate is found valid then the balance amount will be refunded.

# (C) Classes Schedule

The classes shall commence from 02<sup>nd</sup> December 2020 Wednesday (online).

# (D) How to reach MNIT Jaipur

The Institute is located south of Jaipur in Malaviya Nagar on Jawahar Lal Nehru Marg. The nearest railway station is Gandhinagar Railway Station approximately 2 KM from MNIT. The main railway station and Bus stand are approximately 10 KM from the Institute. The Airport is about 3 KM away. Frequent city transport and private transport services are available for the Institute from every point of the city.

#### **Dean Academic Section:**

Ground Floor, Prabha Bhawan, Malaviya National Institute of Technology Jaipur, Jaipur-302017 (Rajasthan) India

# **Online Reporting & Registration Process**

- **1.** Fill Admission Form: To fill the admission form and pay remaining fee online through MNIT ERP, follow the instructions manual "How to submit admission form and pay fee online?" Annexure-1
- 2. Get STUDENT-ID from the Institute
  - 1. After completing the admission process on JoSAA website, ERP credentials will be sent to you at your registered mail id mentioned in JoSAA form.
  - 2. At first, fee challan of default amount i.e. Rs. 25365/- (for B. Tech GEN/EWS/OBC), Rs. 2865/- (for B. Tech. SC/ST), Rs. 28365/- (for B. Arch. GEN/EWS/OBC), Rs. 5865/- (for B. Arch. SC/ST) will be created on your ERP login (at mniterp.org).
  - 3. Send Income Certificate through mail at <a href="mailto:incomecertificate@mnit.ac.in">incomecertificate@mnit.ac.in</a> for verification.
  - 4. If found correct then fee challan will be modified according to income group otherwise full amount of fee is to be paid.

**Note:** Hardcopy of required documents is to be submitted in the Institute whenever students will be asked to report physically in the Institute Campus.

For queries write an email to:

<u>erp.acad@mnit.ac.in</u>: ERP related technical queries.

#### How to submit admission form?

- 5. Open the link: <a href="http://mniterp.org">http://mniterp.org</a> in Google chrome browser.
- 6. System will ask you for the LDAP login credentials. Use following login details:

User Id: **appmnit** Password: **pwd8985\$** 

Note: System may ask to you enter the above credentials more than one time.

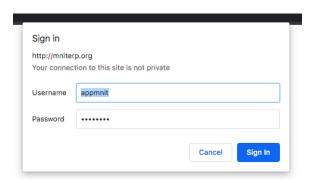

7. After successful LDAP login, select 'STUDENT LOGIN' from the screen.

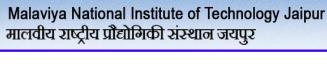

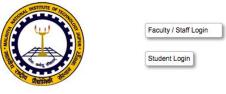

8. You will see the student login window on ERP. Enter the login credentials sent on your mail-id mentioned in JoSAA form.

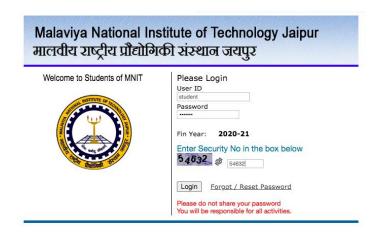

9. After login, click 'My Profile' to open the admission form. Admission form contains two sections/tabs:

- 1. General Section (Tab)
- 2. Address Section (Tab)

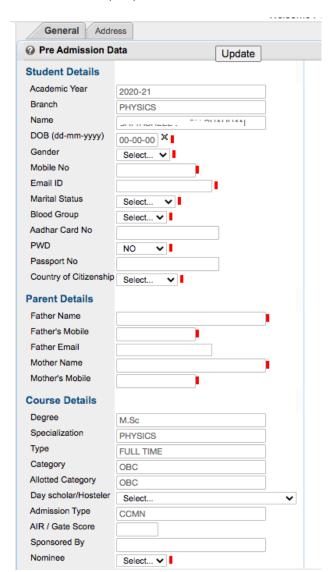

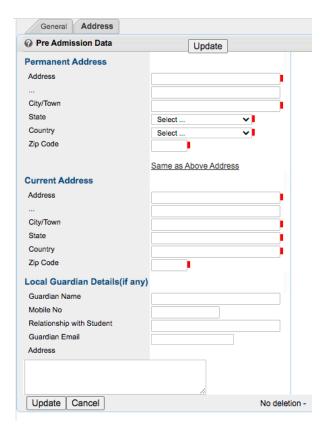

- 10. After filling all the fields click on the 'Update' button to submit the admission form. **Note:** Don't submit admission form before filling fields. You will not be able to edit the form once submitted.
- 11. System will allow you to take print of your admission form.

# **Online Fee Payment Manual**

# How to pay fee through ONLINE PAYMENT MODE?

1. Go to My Activities->My Challans

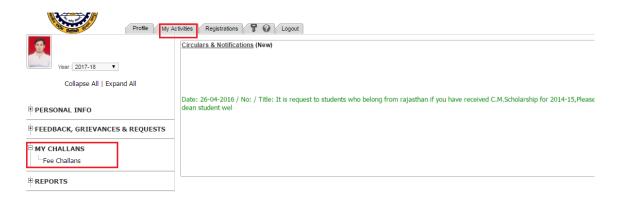

- Check your fee amount value as per table indexed above. If found wrong then mail at erp.acad@mnit.ac.in
- 3. Select your fee challan and click on actions ('Down arrow in left of challan')
- 4. Select 'Pay Online' option to initiate online payment.

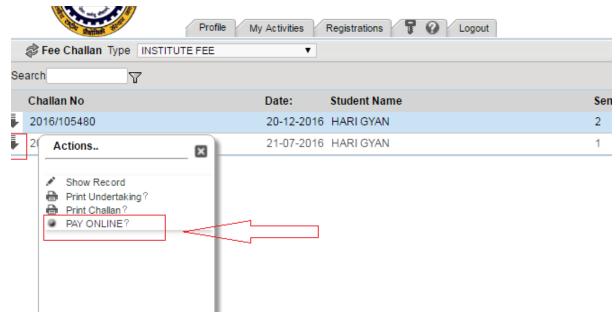

- 5. Select gateway from available list of gateways. Active gateways are:
  - a. TPSL
  - b. EazyPay
- 6. Follow the instructions on screen and complete your fee payment using any of available payment mode:
  - a. Debit cart
  - b. Net banking

Note: Steps to complete fee payment may be different as per selected gateway or your bank. You are advised to check help manual of payment gateway.

#### How to confirm payment status?

- 1. After fee payment, Gateway will redirect you to MNIT ERP. Payment successful if it shows you success message with transaction ID.
- 2. To confirm it on ERP, you can check transaction ID in 'Transaction ID' column of challan record.
- 3. Payment Verification Link: A fee payment verification link has been activated to avoid double payment. In case the amount is deducted from the bank account of a student however the transaction ID is not updated on ERP, the students before making the payment again are advised to confirm the payment status using Payment Verification Link (Available in actions of fee challan).

In case of any issue related to one of following write at email specified below.

Technical Issues related to ERP: <a href="mailto:erp.acad@mnit.ac.in">erp.acad@mnit.ac.in</a>

Payment Issues: <a href="mailto:accounts.acad@mnit.ac.in">accounts.acad@mnit.ac.in</a>